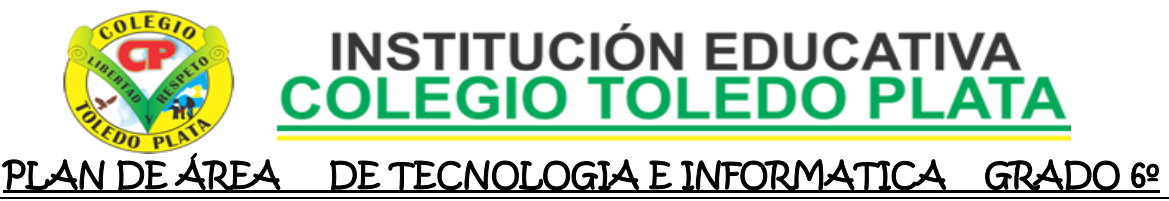

### **TALLER DOCE SEGUNDO PERIODO**

- **TEMAS:** 
	- **LA APARIENCIA DE ESCRITORIO DE WINDOWS**
	- **LOS PROTECTORES DE PANTALLA**
- **OBJETIVOS:** 
	- Aplicar las configuraciones necesarias al momento de utilizar el Escritorio de Windows

### **INDICADOR DE LOGRO:**

 Cambia el **PROTECTOR**, el **FONDO** y utiliza los **ICONOS**, la **BARRA DE TAREAS** y el botón de **INICIO**, dentro del Escritorio de Windows

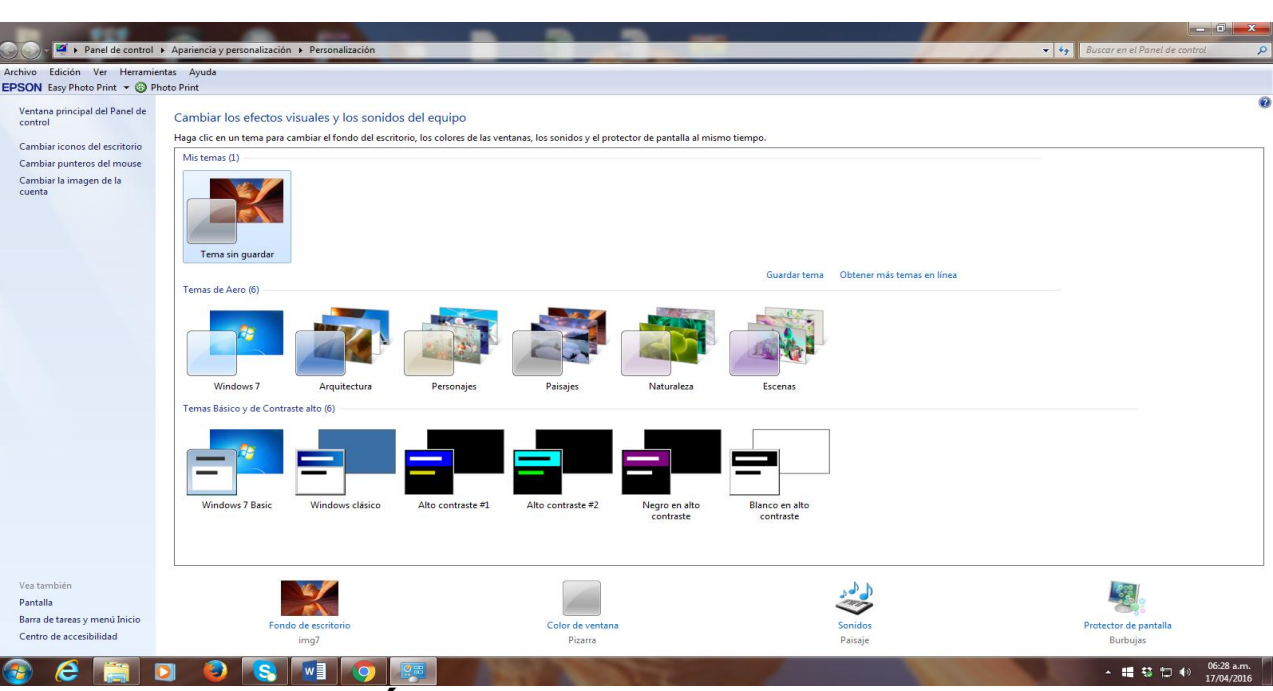

## PASOS PARA CAMBIAR EL FONDO A UN ESCRITORIO

- 1. Haz **CLIC CON EL BOTÓN DERECHO** sobre una zona del escritorio que este vacía.
- 2. En el menú desplegable que se abre, selecciona PERSONALIZAR
- 3. En la ventana que vemos al frente de este punto, haz clic en la pestaña FONDO DE ESCRITORIO
- 4. Te aparecerá una ventana, allí puedes **SELECCIONAR UNA IMAGEN** en la sección *Fondo*s
- 5. Finalmente haz clic en el botón *ACEPTAR*

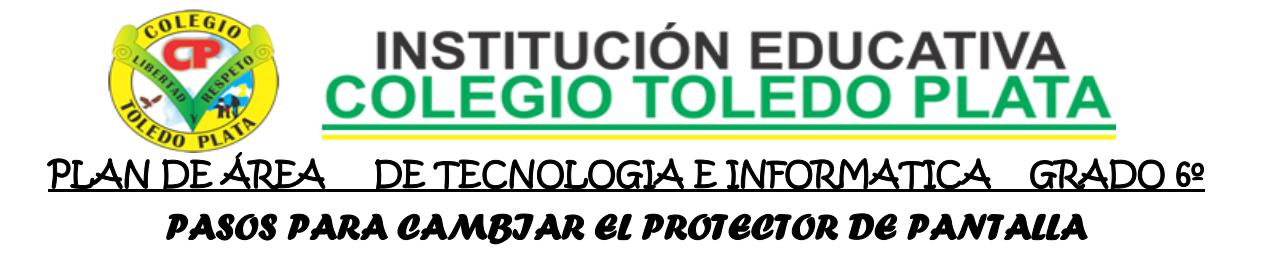

Para cambiar la imagen o el paisaje de su Protector de Pantalla, usted debe simplemente optar por otro Protector o, en todo caso, no elegir Protector alguno. Los Protectores de Pantalla requieren que los recursos del sistema y la memoria estén libres o poco utilizados. Si estos recursos son escasos, la mejor idea es elegir un Protector simple en lugar de uno más elaborado.

- 1. Haga clic derecho en la mitad de la pantalla.
- 2. Ahora daremos clic en PERSONALIZAR
- 3. En el cuadro que se abre, daremos clic en Protector de Pantalla y aparecerán las opciones relacionadas al mismo.
- 4. Pulse en la lista de Protectores de Pantalla para ver los que están instalados en su sistema operativo. Elija el que usted prefiera haciendo clic.
- 5. Una vez Seleccionado uno, daremos clic en Aplicar y clic en Aceptar.

# ALGUNOS PROTECTORES DE PANTALLA

- Campo de Estrellas
- Curvas y Colores
- Figuras en 3D
- Formas y Figuras
- Marquesina
- Textos en 3D

## *PASOS PARA CAMBIAR EL PROTECTOR DE PANTALLA CON MARQUESINA*

- 1. Daremos clic derecho en la mitad de la pantalla.
- 2. Ahora daremos clic en PERSONALIZAR
- 3. En el cuadro que se abre, daremos clic en Protector de Pantalla y aparecerán las opciones relacionadas al mismo, allí, daremos clic en Marquesina
- 4. Luego daremos clic en Configuración y daremos clic donde dice: "SU TEXTO VA AQUÍ"
- 5. En este momento deberemos de escribir un texto, por ejemplo tu nombre
- 6. Ahora daremos clic en ACEPTAR
- 7. Para terminar deberemos colocar el tiempo en que deseamos que se active
- 8. Y para terminar, daremos clic en **APLICAR** y clic en **ACEPTAR**.

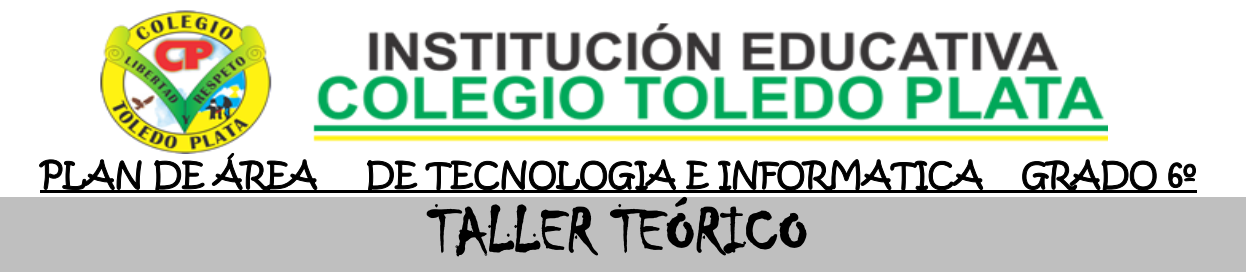

Y en base a la teoría anterior contestaremos el siguiente cuestionario:

- 1. Diga los tres primeros pasos que se utilizan para cambiar un Fondo a la Pantalla
- 2. Dibuje o fotocopie el cuadro de PROPIEDADES DE PANTALLA
- 3. Diga el nombre de 6 FONDOS PARA UN COMPUTADOR
- 4. Diga los 5 pasos para cambiar un PROTECTOR DE PANTALLA
- 5. Diga el nombre de 4 protectores de pantalla
- **6.** En la siguiente sopa de letras encuentre y coloree las siguientes palabras, teniendo en cuenta que pueden estar diagonales, hacia atrás, verticales y horizontales: **MOUSE, PANTALLA, TECLADO, CPU, HARDWARE, SOFTWARE, UPS, PROGRAMAS, BLOC DE NOTAS, LETRA, TAMAÑO, ARIAL, PERIFÉRICO, SISTEMA, MEMORIA, IMPRESORA, ICONOS, ENTER, SHIP, MAXIMIZAR, MENÚS, WINDOWS**

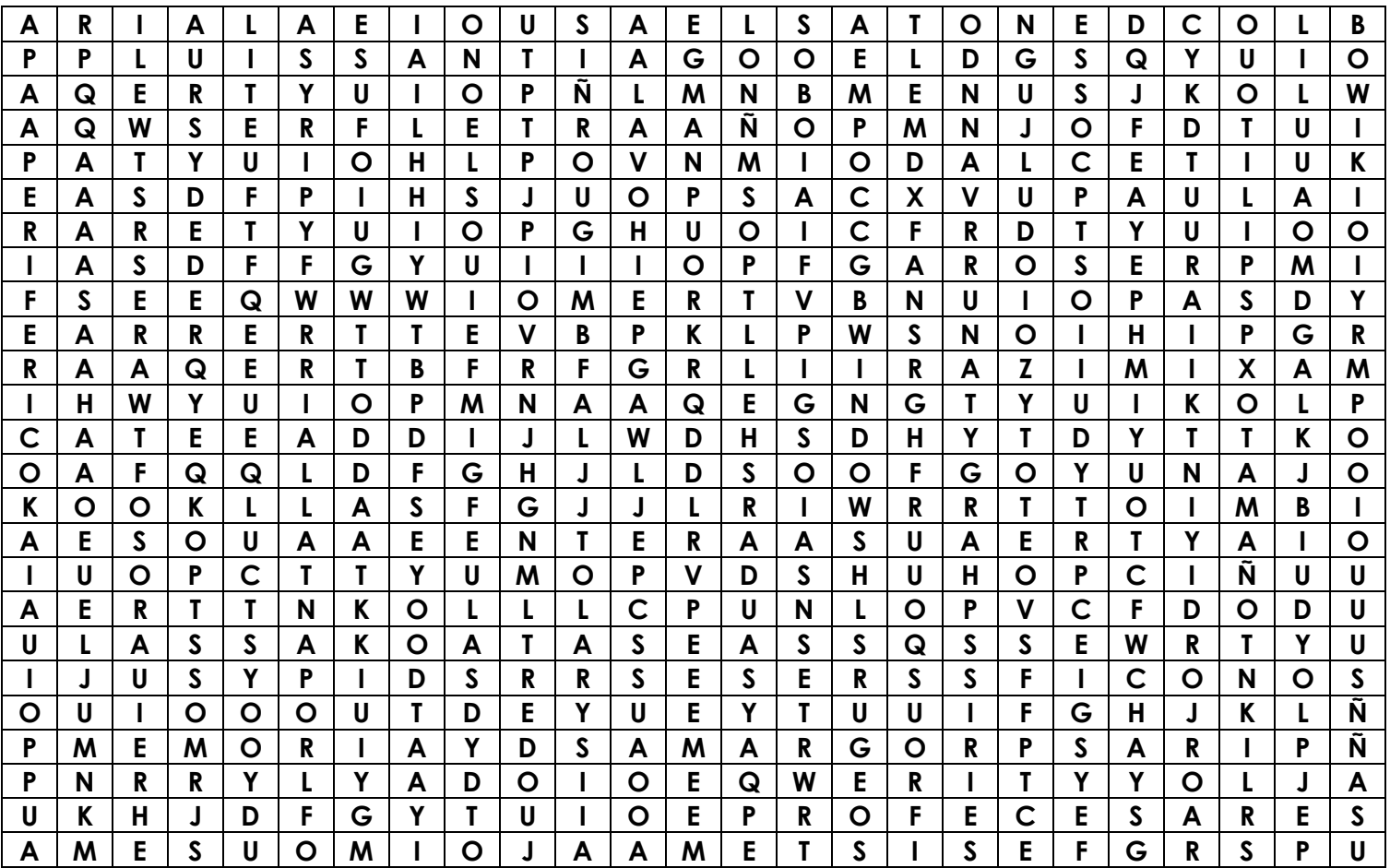

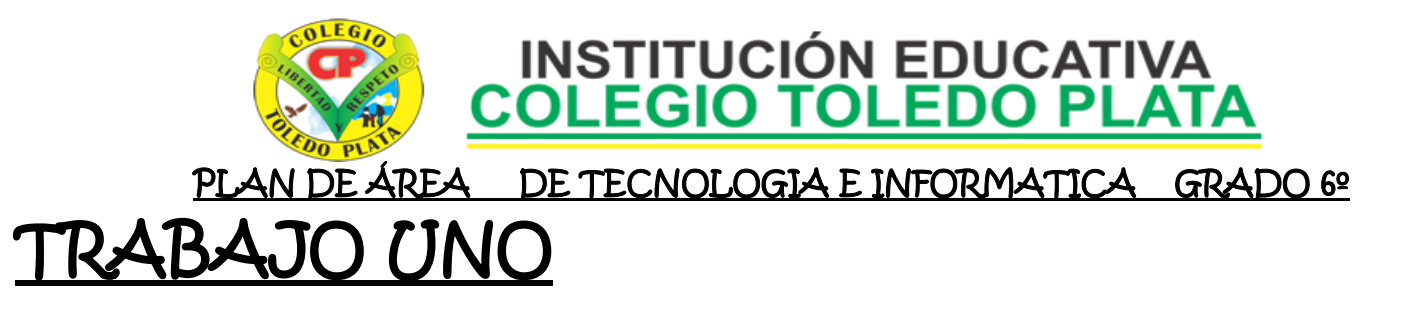

1. Muy bien ahora para realizar el siguiente ejercicio, debemos ingresar al programa de BLOC DE NOTAS por medio de las teclas o con el Mouse, recuerda que los pasos para poder entrar son clic en **INICIO**, colocarás el Mouse en **TODOS LOS PROGRAMAS**, ahora en **ACCESORIOS** y finalmente clic en **BLOC DE NOTAS**

63

<u>G</u>uardai

Cancelar

- 2. Cuando este allí daremos clic en el botoncito llamado **FORMATO** y en la lista que se abre, daremos clic donde dice **FUENTE**
- 3. Y en el cuadro que se abre, deberemos de buscar el tamaño de letra **20** y el tipo de letra **AGENCY FB**  y para empezar a trabajar deberemos dar clic donde dice **ACEPTAR**
- 4. Y ahora sí, escribiremos el siguiente texto tal y como se muestra en el ejemplo:  $\longrightarrow$

mira la flecha: -

archivo por la X

**GUARDAR**

e) Luego darás clic donde

f) Para terminar cerraremos el

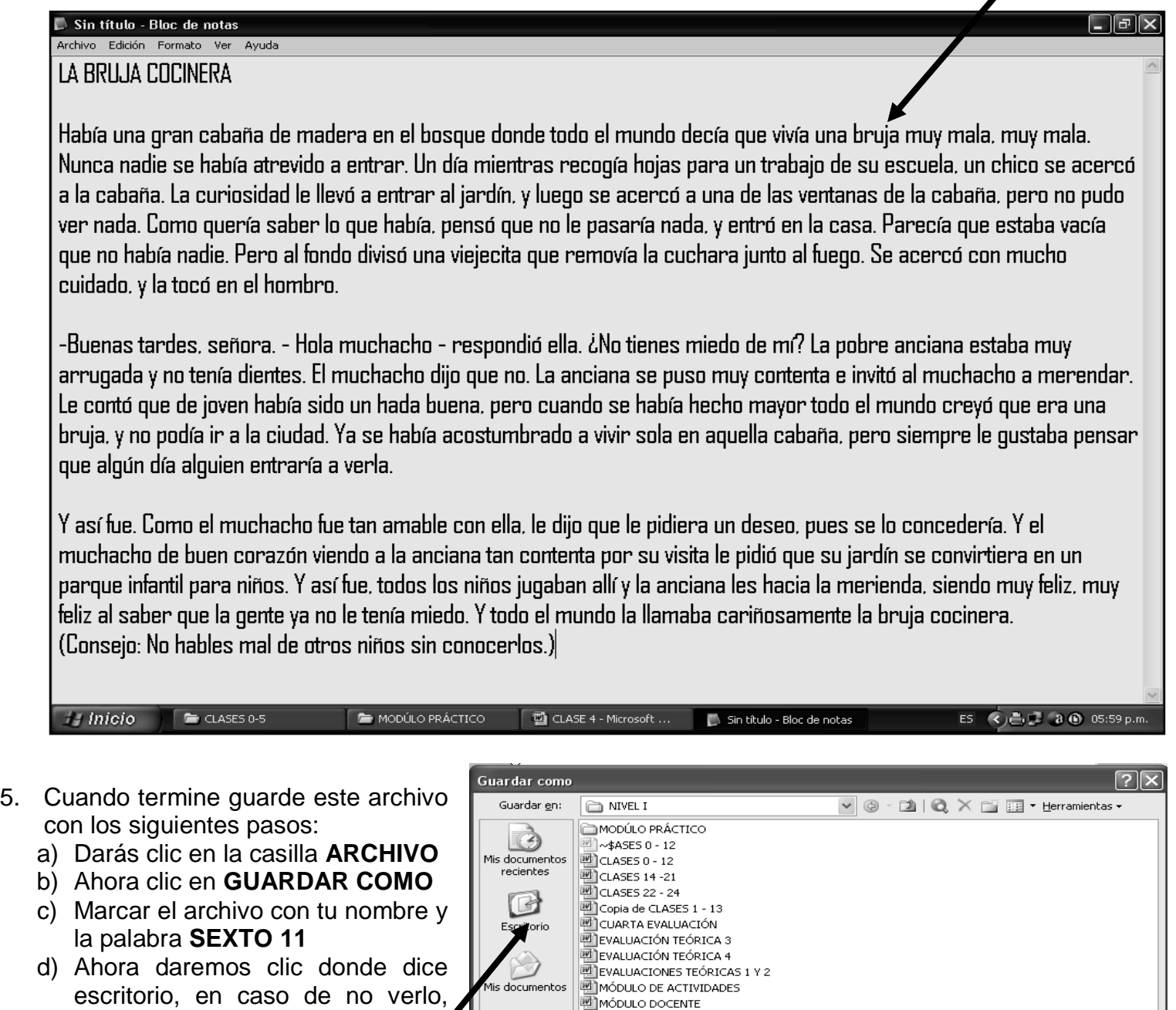

 $\overline{\mathbb{N}}$ PI AN DE ARFA

TALLERES TEÓRICOS

Nombre de archivo: CLASES 0 - 12

Guardar como tipo: Documento de Word

H

Mi PC

Mis sitios de red